## Selamat Datang di Buku Panduan SI MAS GANTENG KELUA

Website atau buku ini adalah buku panduan penggunaan aplikasi SI MAS GANTENG KELUA yang diterbitkan oleh UPT. Puskesmas Kelua.

### Instalasi

- 1. Buka aplikasi Play Store pada telepon seluler atau smartphone anda.
- 2. Tekan kotak penelusuran atau pencarian.
- 3. Ketik Si mas ganteng kelua dan tekan tombol cari yang berada di pojok bawah kanan smarthphone.

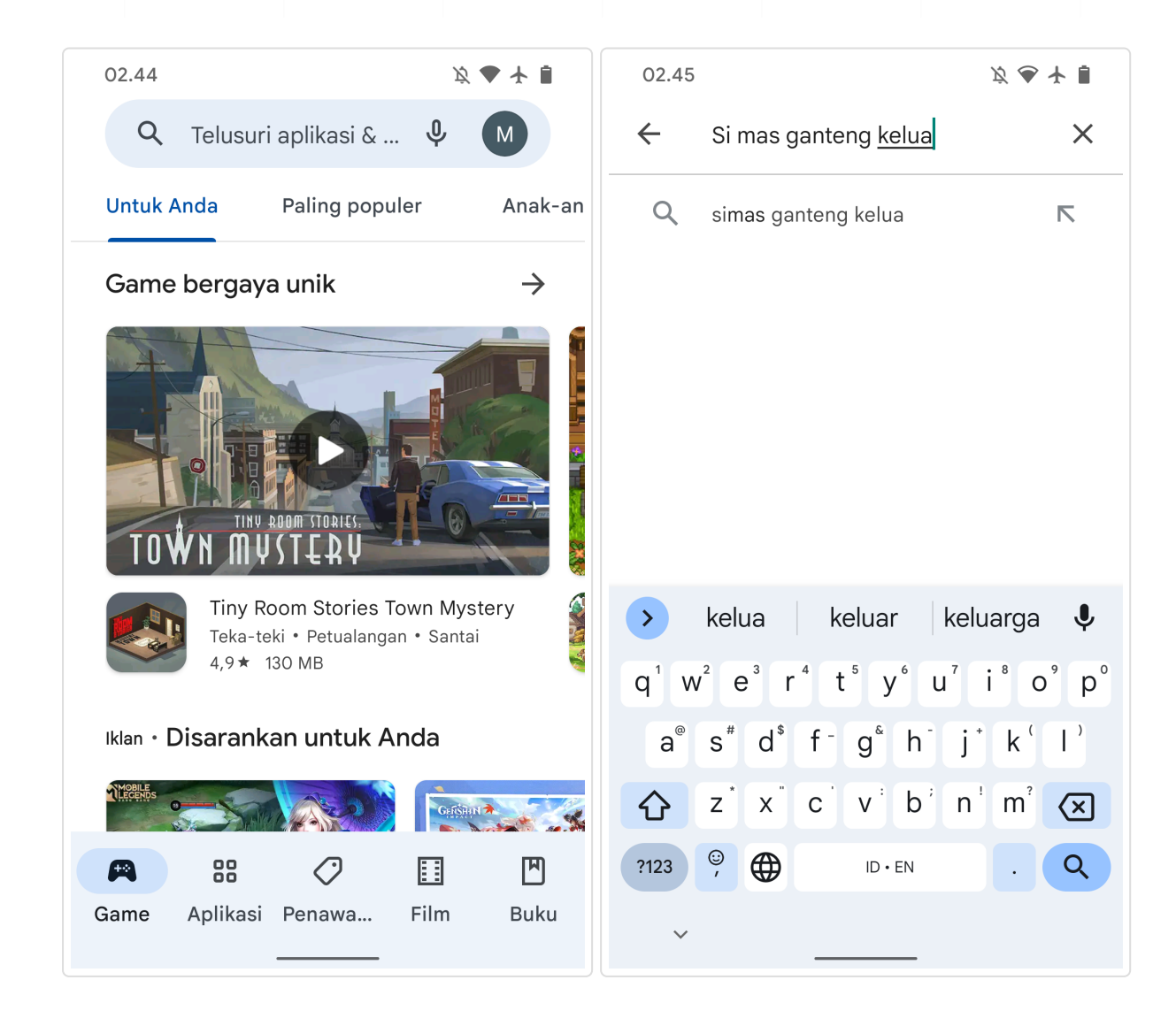

- 4. Tekan tombol aplikasi SI MAS GANTENG KELUA .
- 5. Tekan tombol Install.

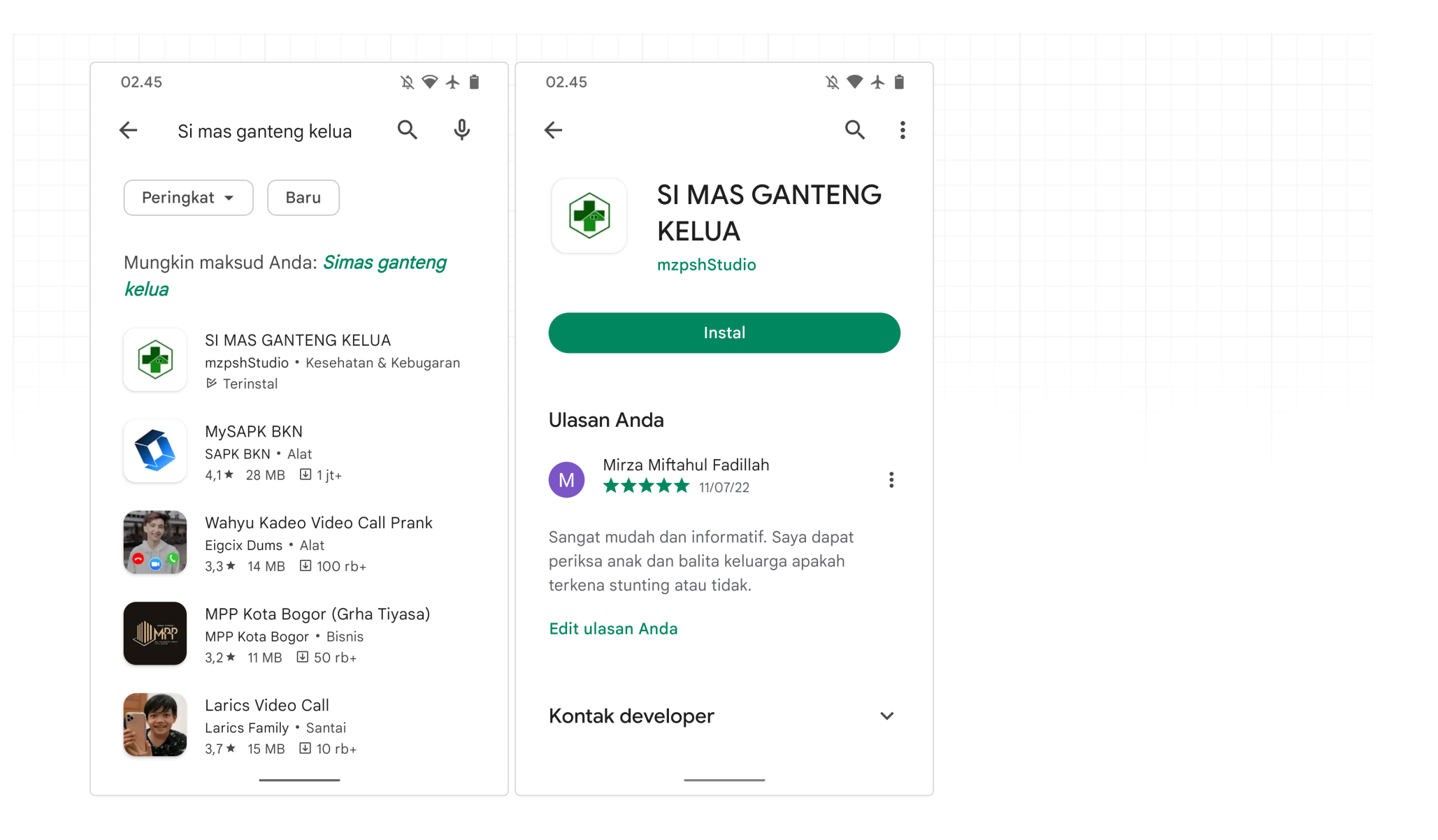

6. Aplikasi siap dibuka dengan menekan tombol Buka atau menekan logo aplikasi SI MAS GANTENG KELUA di tampilan utama smartphone anda.

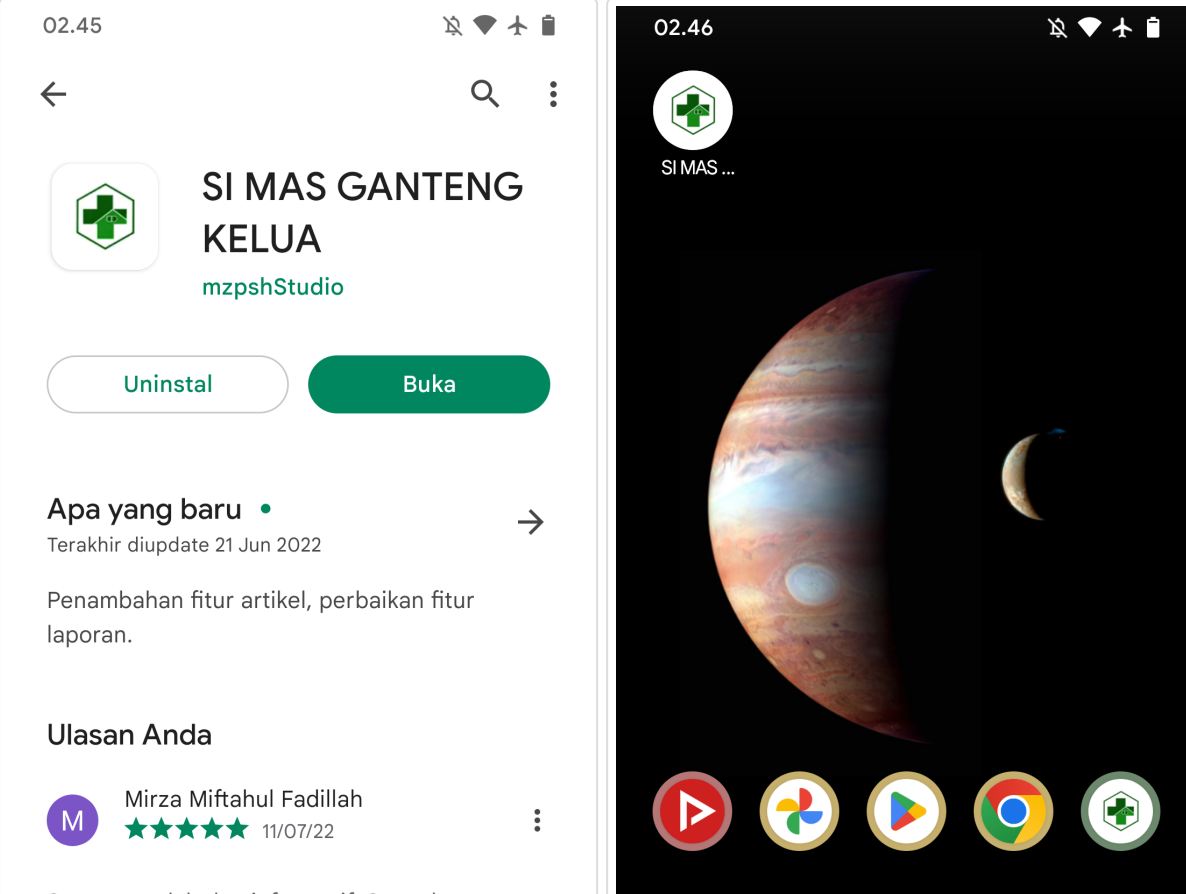

Sangat mudah dan informatif. Saya dapat periksa anak dan balita keluarga apakah terkena stunting atau tidak.

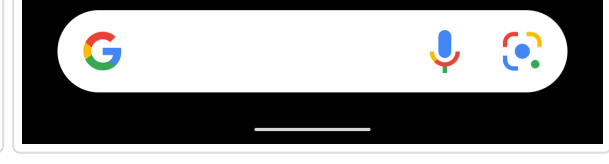

Fdit ulasan Anda

### Penggunaan Untuk Umum dan Masyarakat Melapor / Menambah Laporan

1. Tekan tombol Pelaporan pada halaman utama aplikasi.

2. Isi data identitas anak yang dilapor, isi nama anak pada kolom |Nama Anak |, pilih jenis kelamin pada tombol |Jenis Kelamin |, isi urutan lahir anak pada kolom Anak Ke Berapa, isi nomor Kartu Keluarga anak pada kolom Nomor KK, isi Nomor Kependudukan Anak pada kolom NIK, dan isi dan pilih tempat dan tanggal lahir anak pada kolom Tempat Lahir dan tombol pemilihan Tanggal.

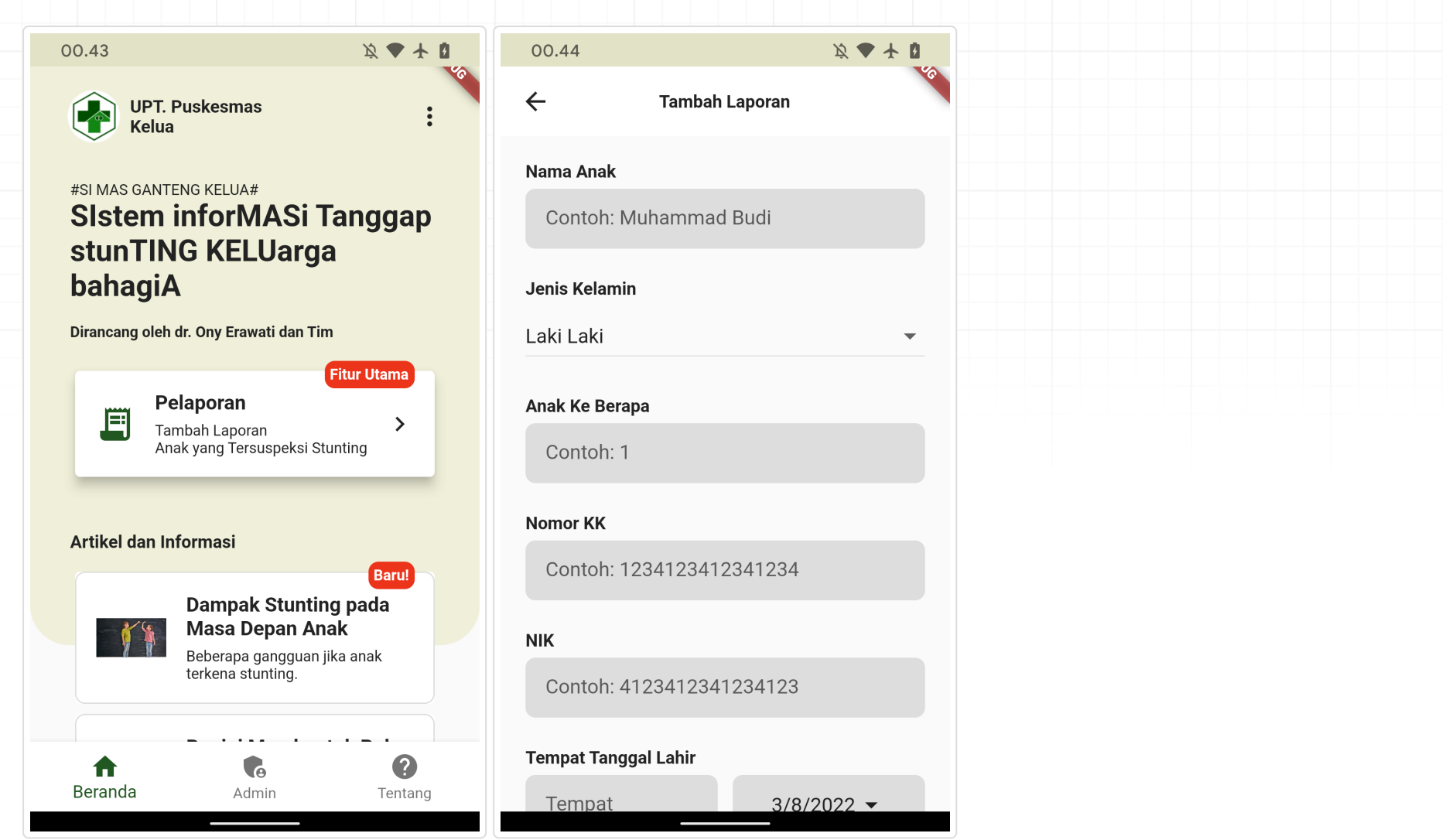

- 3. Isi data domisili anak yang dilapor, isi alamat lengkap pada kolom |Alamat |, isi nomor RT domisili anak pada kolom | RT |, isi nomor RW domisili anak pada kolom RW, dan pilih desa atau kelurahan domisili anak pada tombol Desa/Kelurahan.
- 4. Isi data pengukuran anak yang dilapor, isi berat badan anak pada kolom Berat dan isi tinggi badan anak pada kolom Tinggi .
- 5. Isi data pelapor, isi nama orang tua anak pada kolom Mama Orang Tua , isi NIK orang tua anak pada kolom MIK , dan isi nomor WhatsApp atau nomor telpon pelapor atau orang tua yang melapor pada kolom No. WhatsApp Orang Tua / Pelapor .
- 6. Tekan tombol Tambah Laporan untuk meninjau laporan.

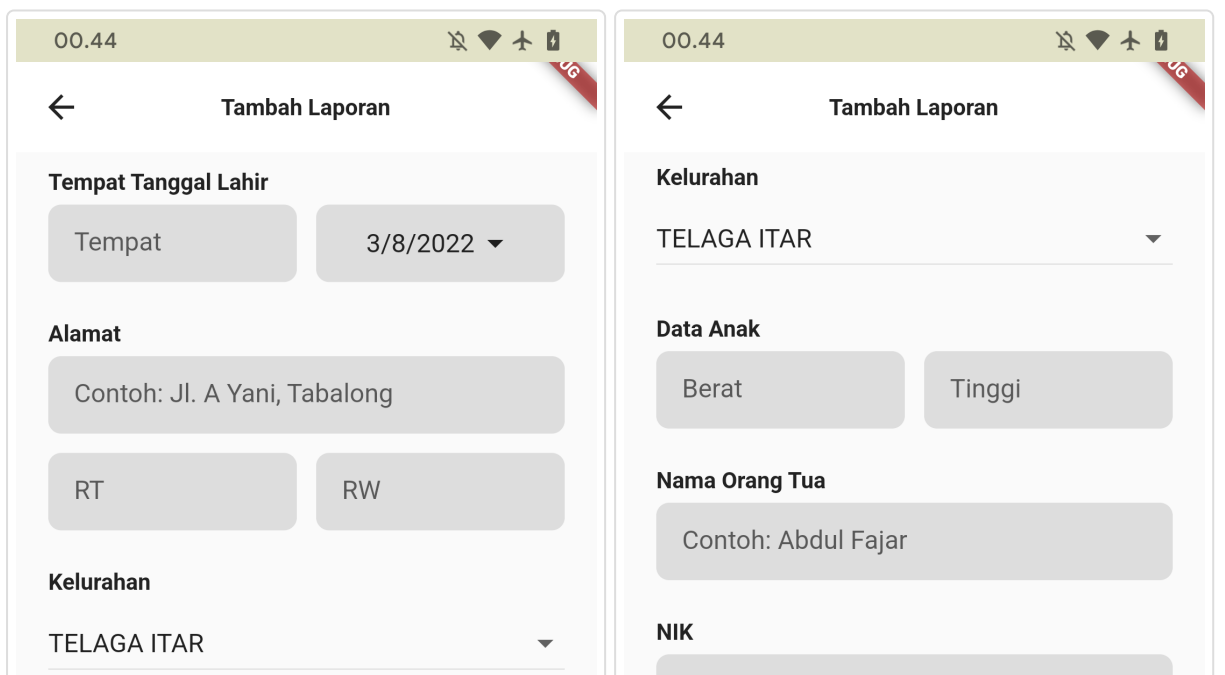

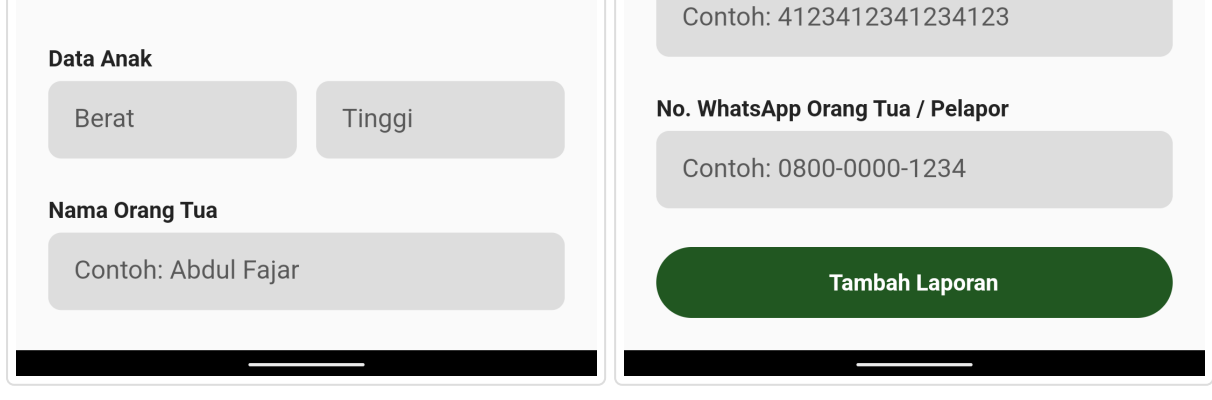

7. Setelah meninjau laporan, tekan tombol Kirim Laporan .

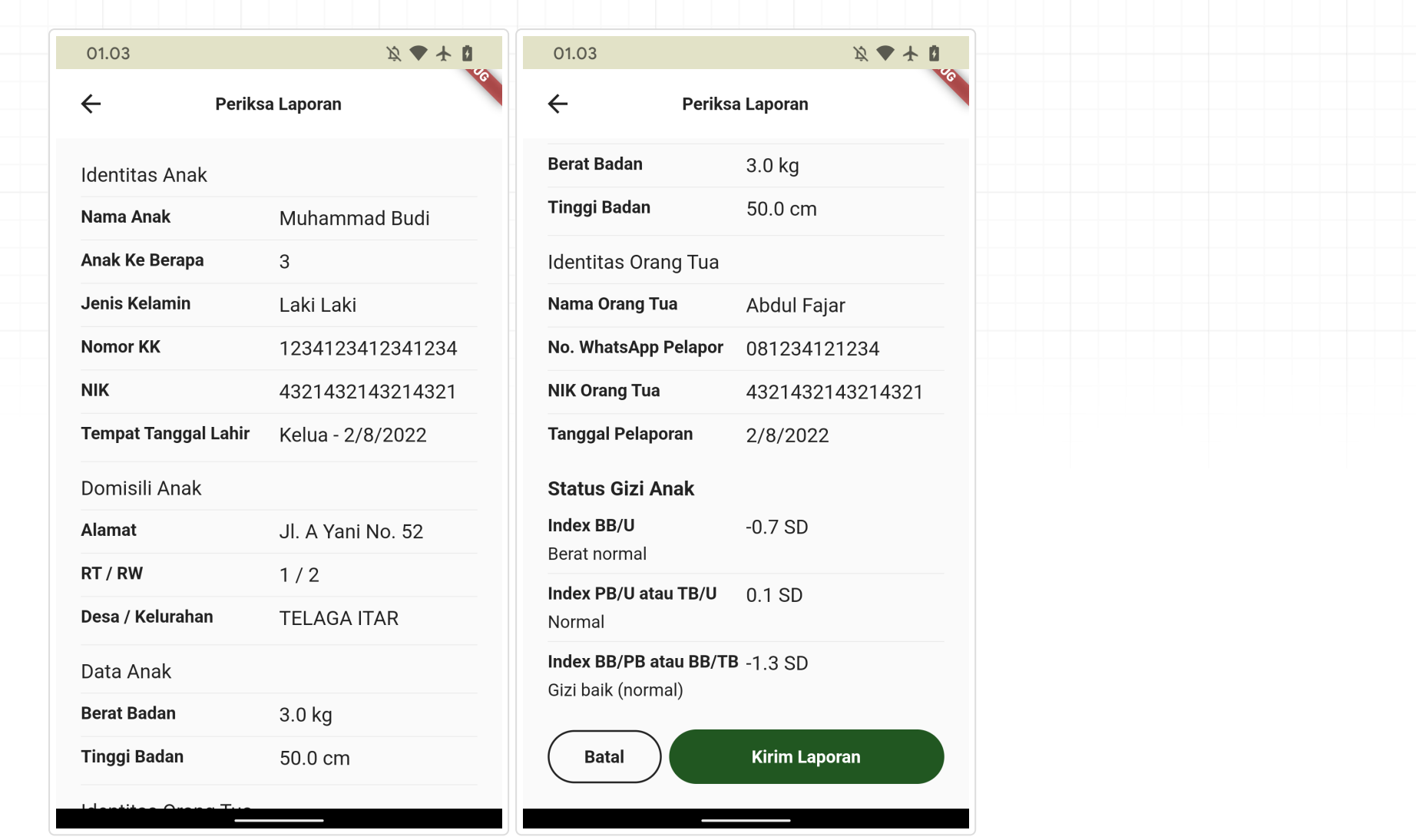

Setelah mengirim laporan, hasil sehat tidaknya anak yang dilapor dan daftar tombol kontak konsultasi petugas kesehatan Puskesmas 8. akan ditampilkan. Tekan salah satu tombol nama petugas kesehatan Puskesmas untuk melakukan konsultasi lewat WhatsApp.

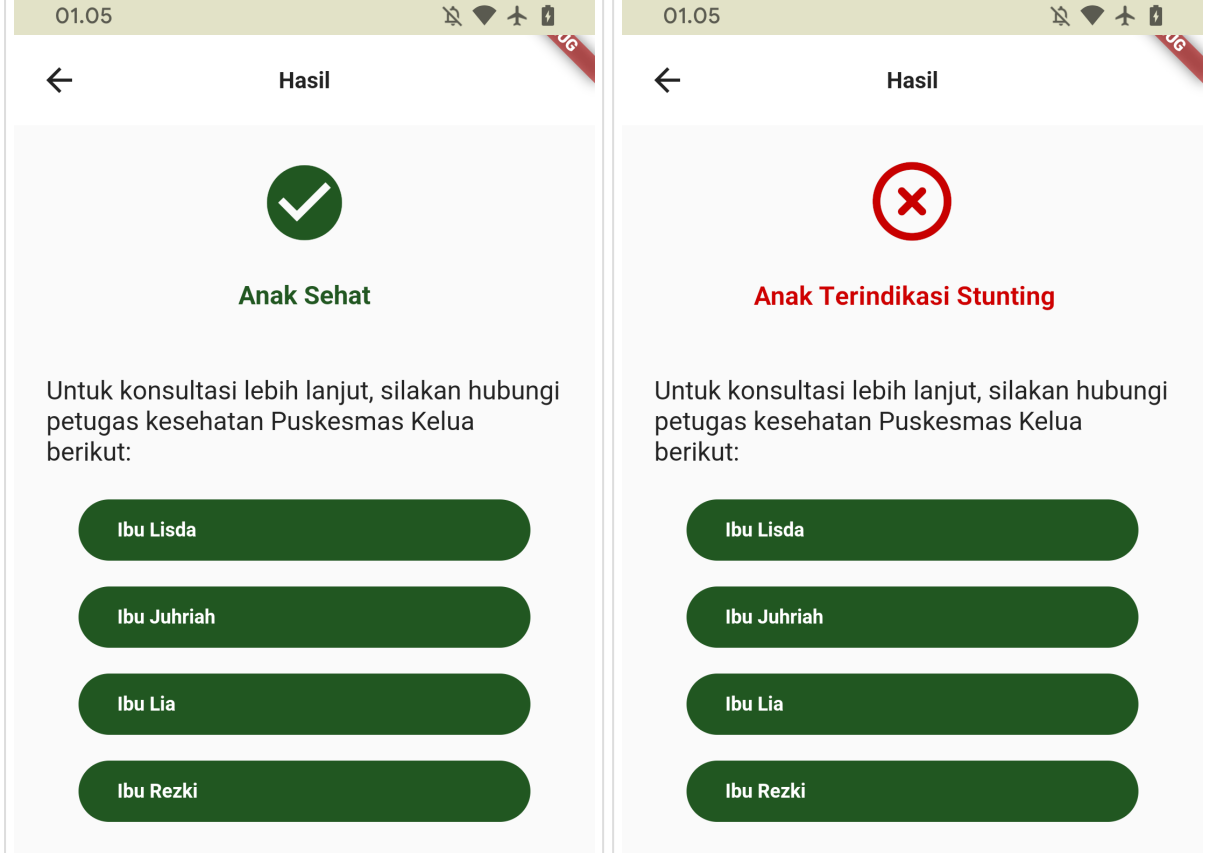

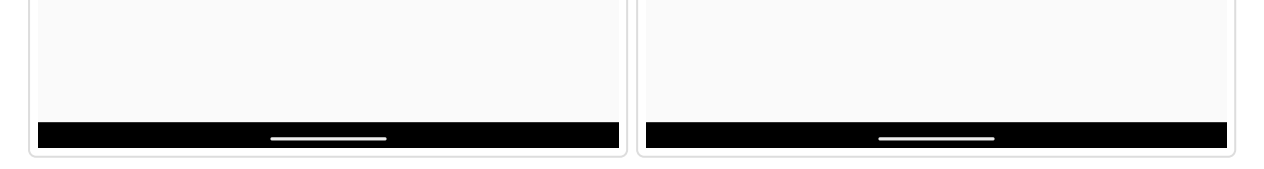

### Membaca Artikel

- Pada halaman utama aplikasi, tarik dari bawah ke atas untuk melihat daftar artikel. 1.
- Tekan tombol yang memuat gambar dan judul artikel yang ingin dibaca untuk melihat artikel. 2.

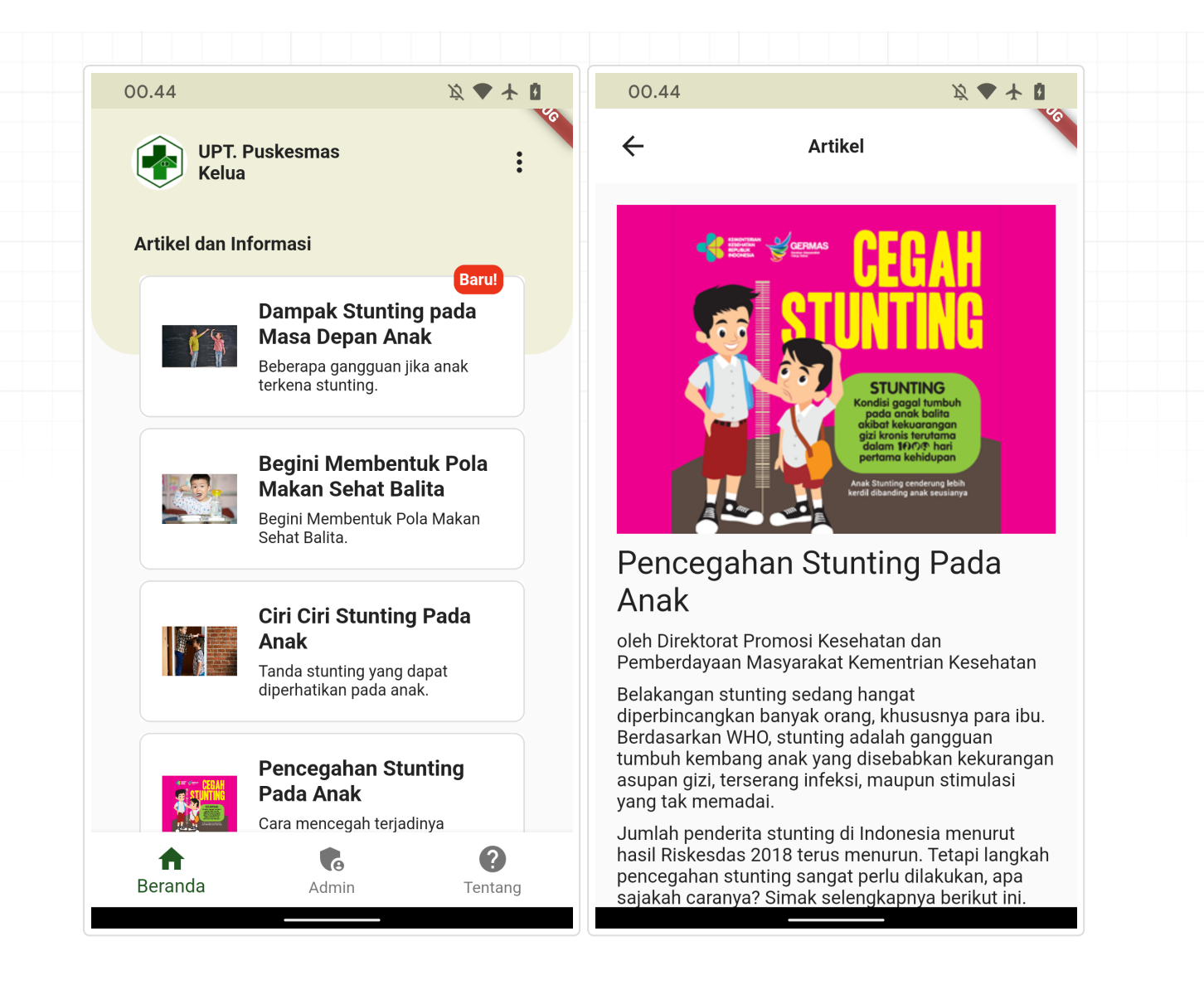

# Penggunaan Untuk Petugas Puskesmas

### Masuk

- 1. Tekan tombol Admin yang berada di bawah tengah aplikasi.
- 2. Masukkan *Email* pada kolom Email dan *Kata Sandi* pada kolom Kata Sandi
- 3. Tekan tombol Masuk

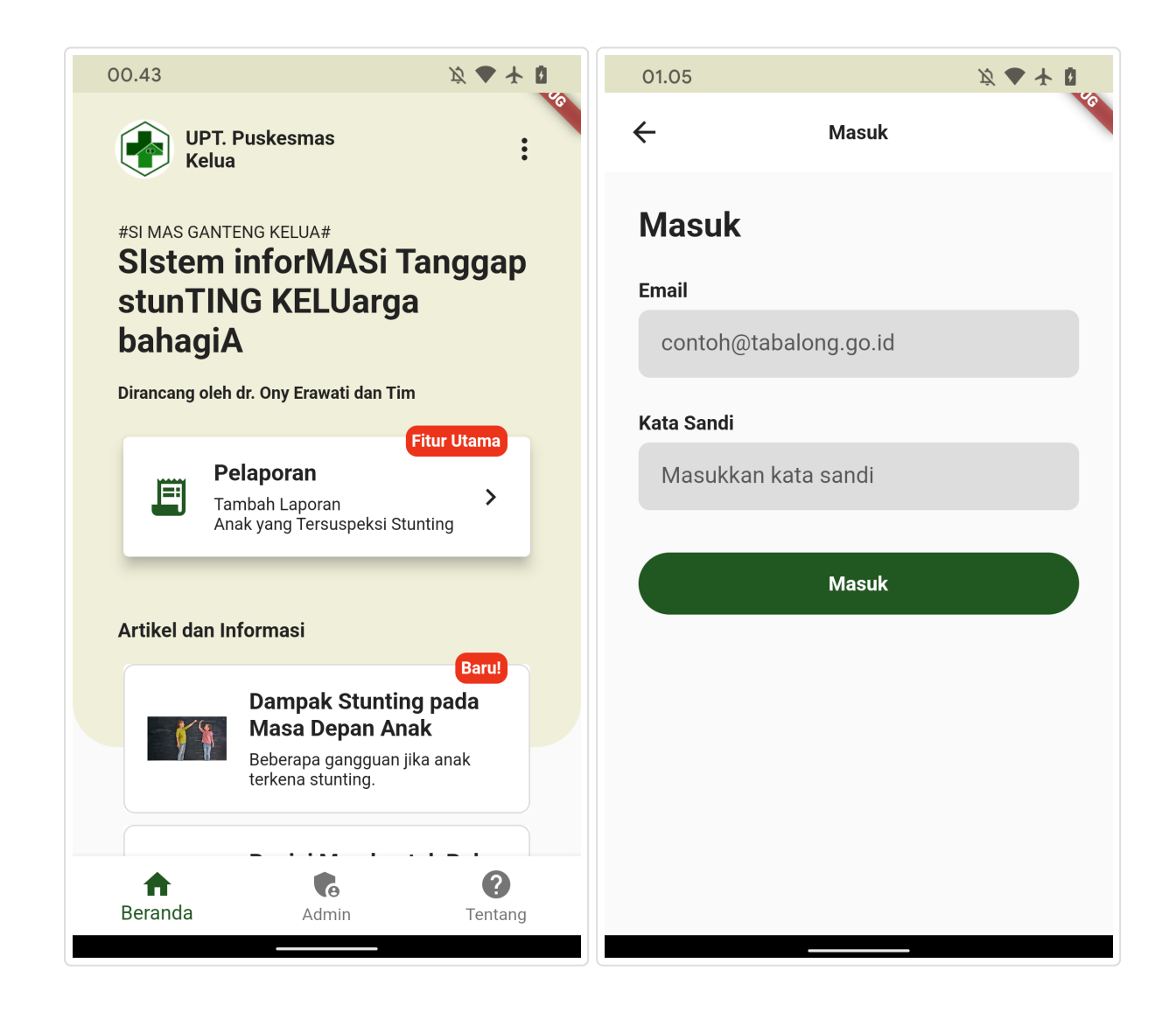

### Memverifikasi atau Menolak Laporan Masuk

1. Setelah masuk, aplikasi akan menampilkan halaman utama untuk *admin*.

- 4. Periksa detail laporan.
- 5. Tekan tombol verifikasi Laporan untuk memverifikasi laporan atau tekan tombol Tolak Laporan untuk menolak laporan dan memindahkan laporan ke dalam arsip.

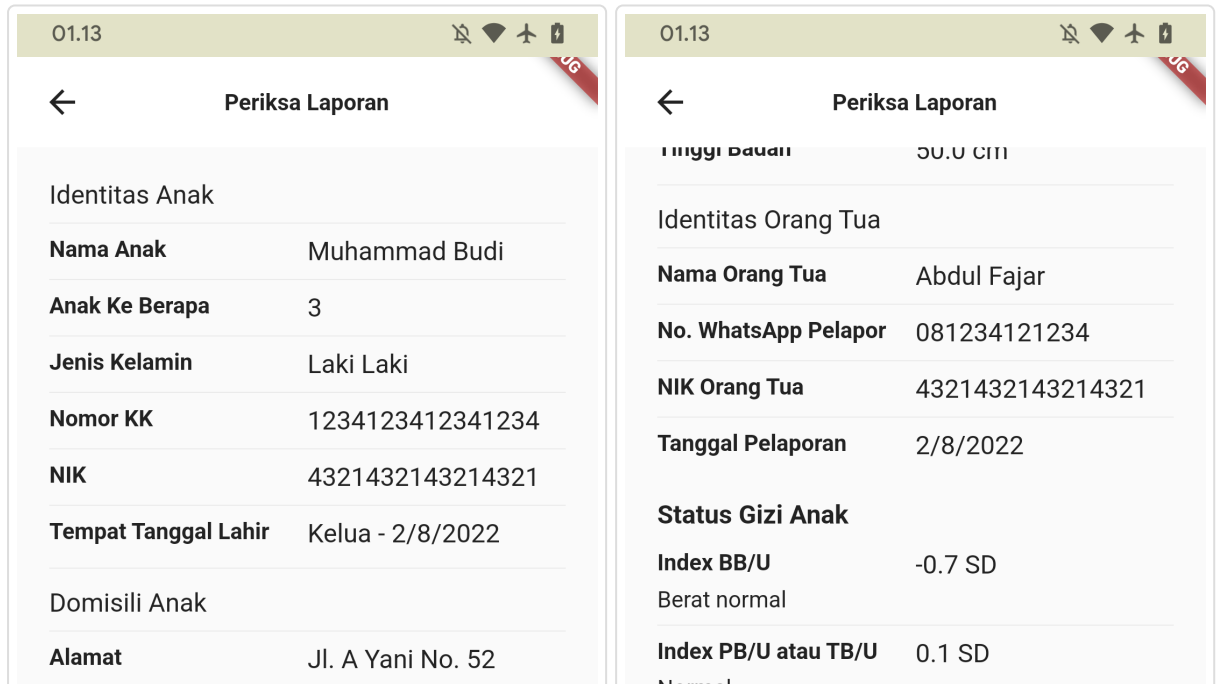

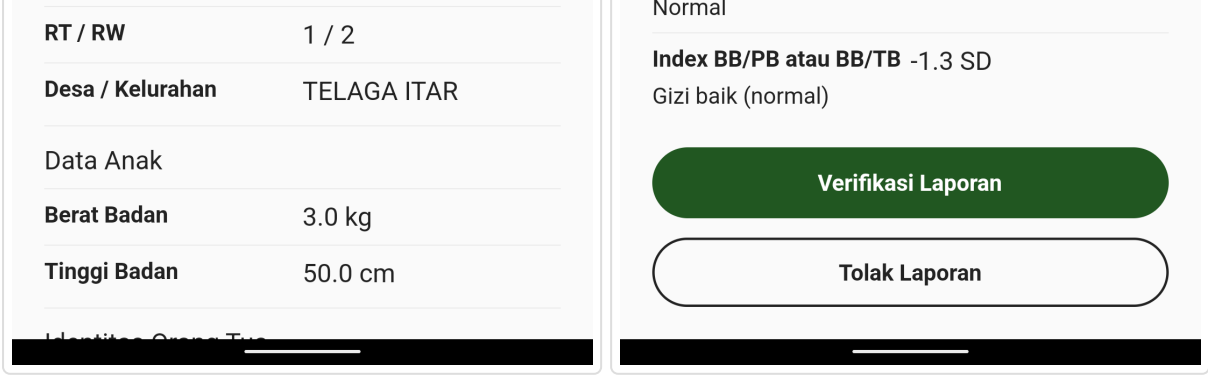

- 2. Tekan tombol Laporan Masuk.
- Tekan salah satu laporan yang telah masuk dari daftar laporan yang ditampilkan. 3.

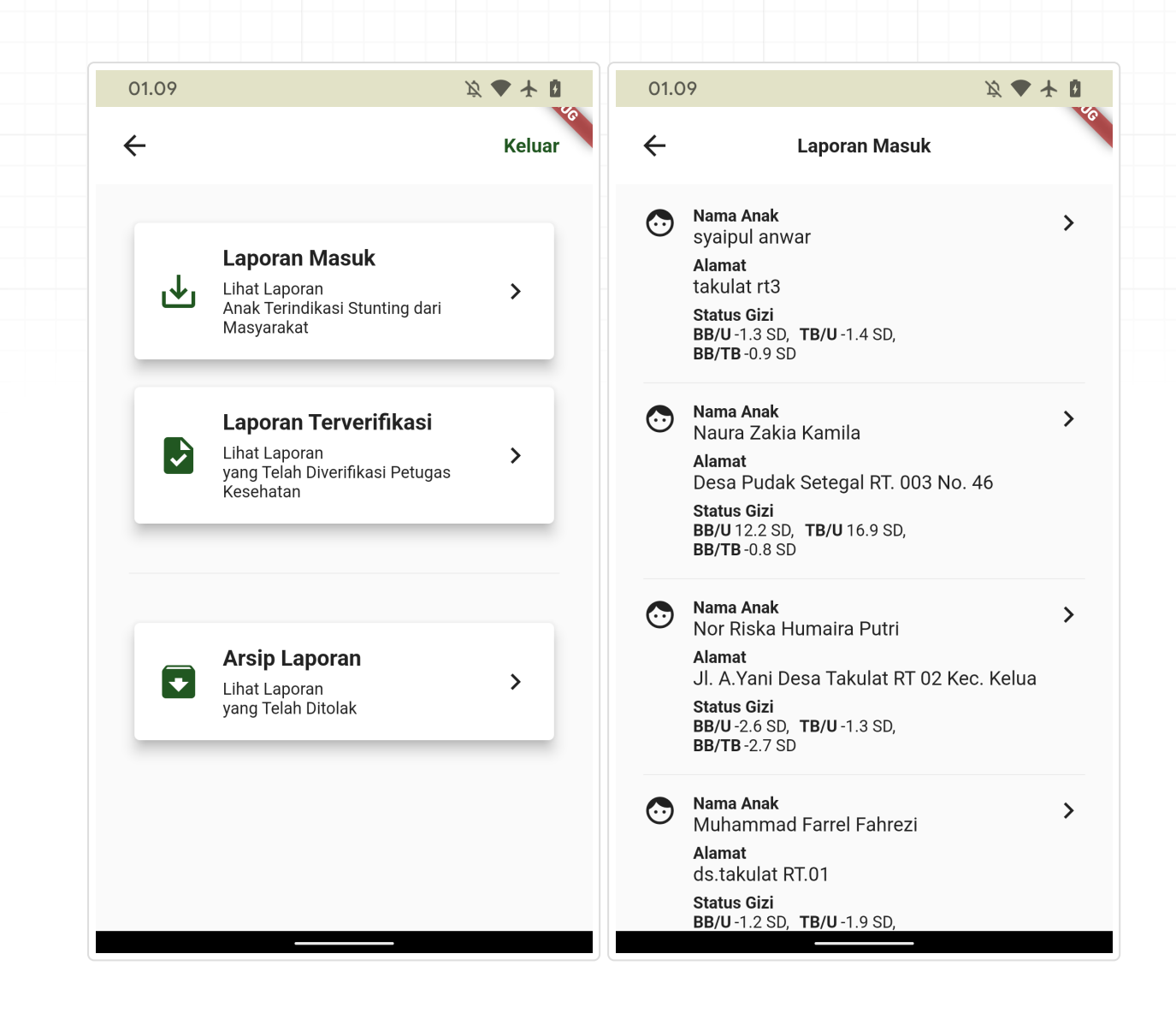

### Mengedit atau Menghapus Laporan Terverifikasi

1. Setelah masuk, aplikasi akan menampilkan halaman utama untuk *admin*.

- 4. Tekan tombol Edit Laporan.
- 5. Perbarui data laporan pada kolom yang diinginkan, tekan tombol Perbarui Laporan |untuk menyimpan data yang telah diperbarui atau tekan tombol Hapus Laporan untuk menghapus laporan.

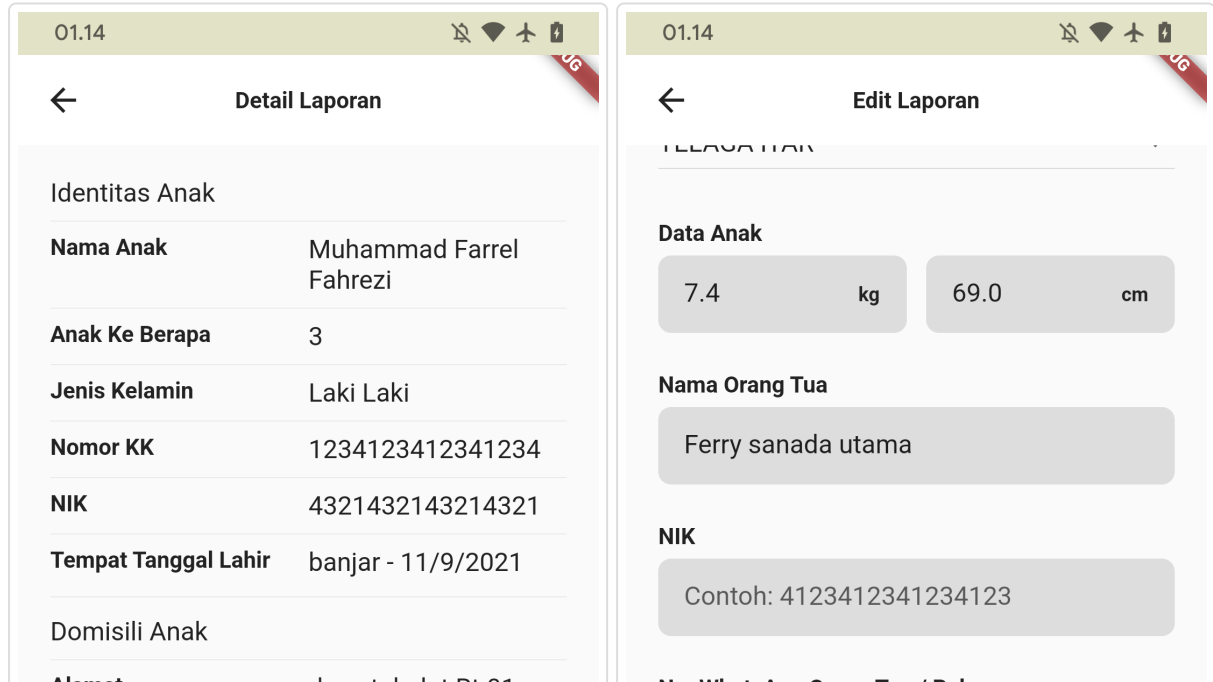

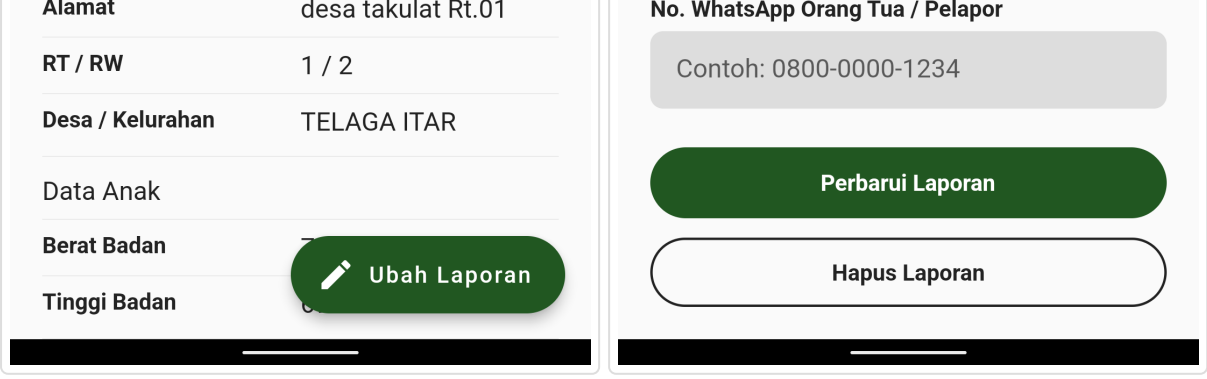

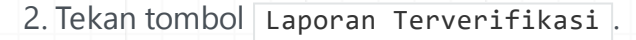

Tekan salah satu laporan tervirifikasi dari daftar laporan yang ditampilkan. 3.

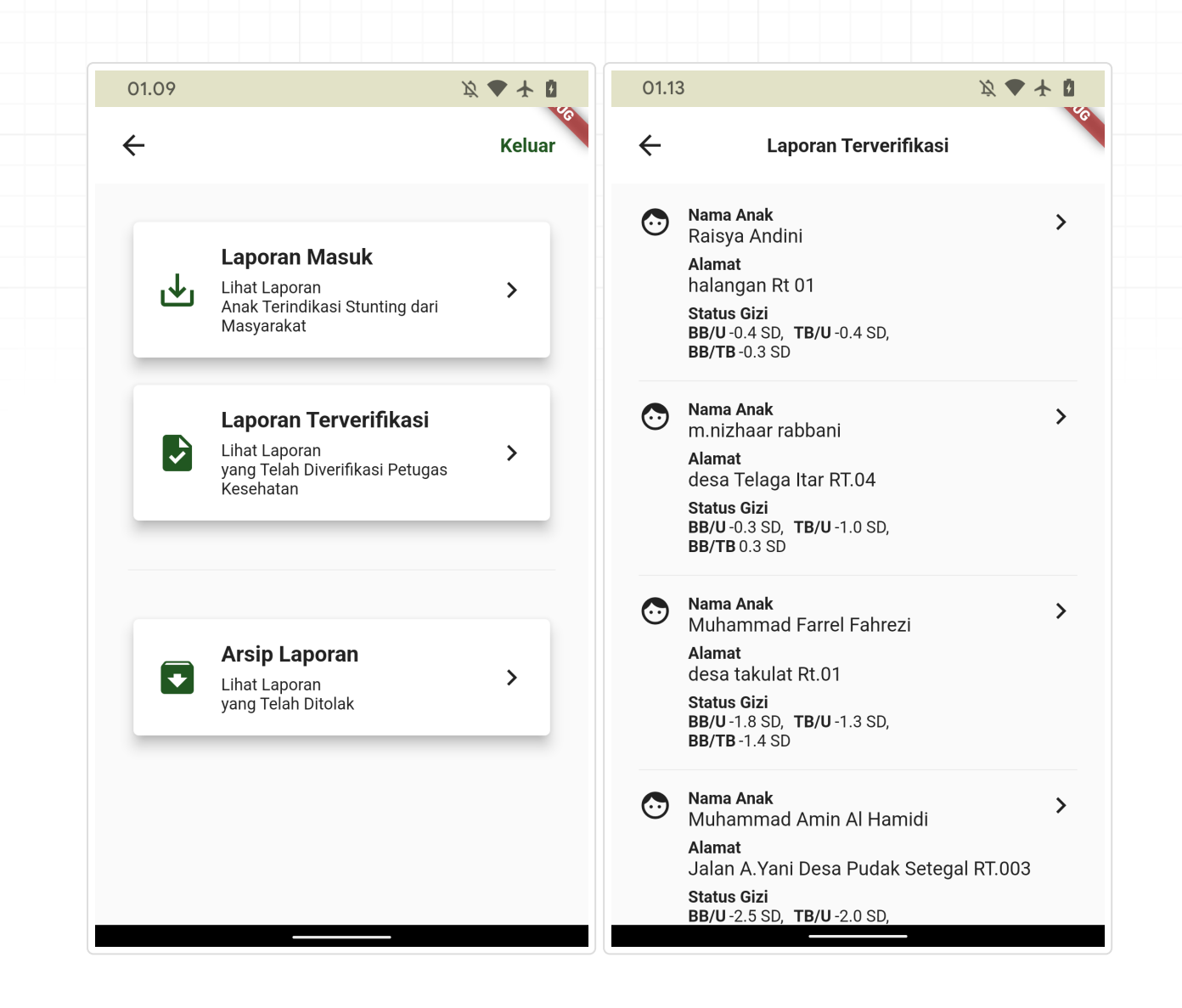

### Memverifikasi Ulang Laporan Tertolak

1. Setelah masuk, aplikasi akan menampilkan halaman utama untuk *admin*.

4. Setelah detail laporan diperiksa, tekan tombol verifikasi Laporan untuk memverifikasi ulang laporan yang tertolak atau tekan tombol Hapus Laporan untuk menghapus laporan secara permanen.

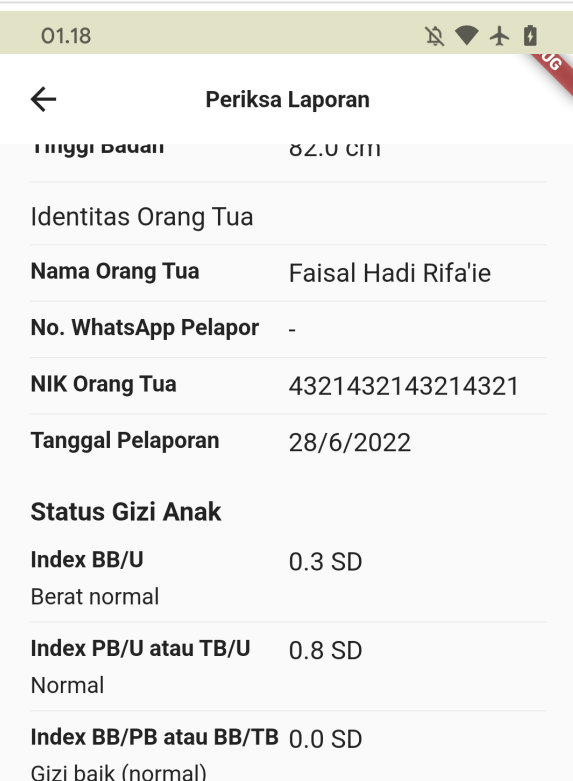

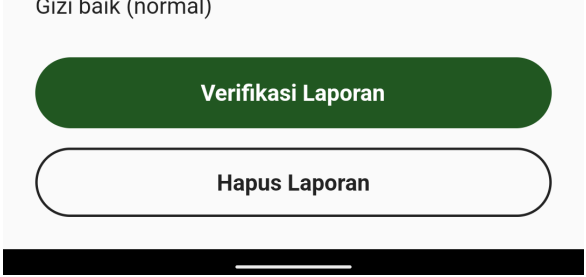

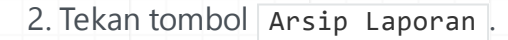

Tekan salah satu arsip laporan dari daftar laporan yang ditampilkan. 3.

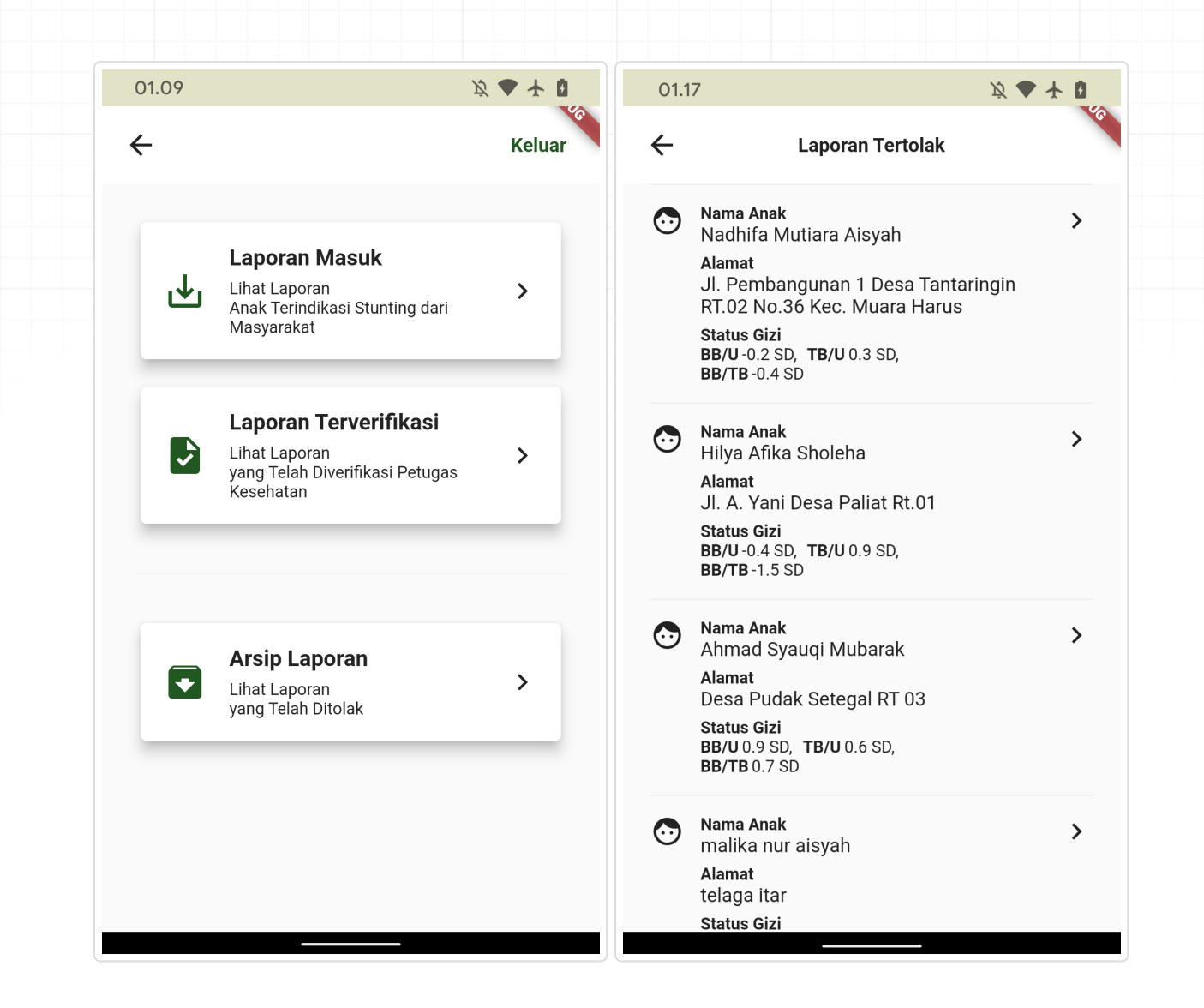

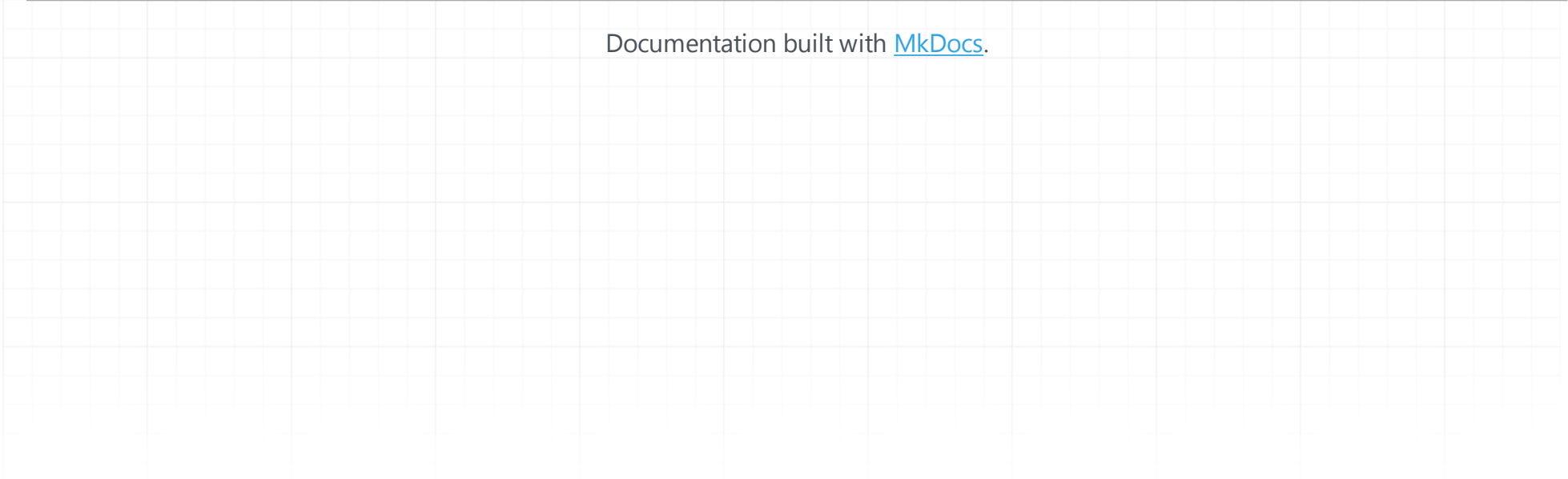